# **Smart Recut with restrictions**

**On this page:**

1 [Overview](#page-0-0)

- 2 [Examples](#page-0-1)
- 3 [Remove facets from fixing](#page-4-0)
- 4 [Fix finished facets](#page-6-0)
- 5 [Interaction of different fixing options](#page-7-0)

### <span id="page-0-0"></span>**Overview**

Smart Recut algorithm is enabled with the options to fix the girdle, girdle+crown, or girdle+pavilion. These may be used, for example, when seeking a recut solution for a stone which has perfect pavilion but the substandard or unfinished crown. In this case, the cutter may prefer to keep the pavilion unchanged and to reshape just the crown.

The Smart Recut algorithm with fixation offers three possible options, namely: fixed girdle, fixed girdle + crown, and fixed girdle + pavilion. The algorithm fixes the planes of the facets in the affected parts, but not the facets themselves; their edges can move as the adjacent facets (which are not fixed) change their positions.

The Smart Recut with fixed elements works only on convex models.

To use this option, perform the following steps:

1. Open the model.

**Contract** 

- 2. Run a simple Recut to produce a starting point for Smart Recut.
- 3. In the **Recut** panel, select the "Fix Girdle" checkbox.

Note that the options "Fix Crown" and "Fix Pavilion" become available only after "Fix Girdle" is enabled. Note also that these options (i) cannot be enabled simultaneously, so there are three possible selections:

"Fix Girdle"

 $\sim 100$ 

- "Fix Girdle" + "Fix Crown"
- "Fix Girdle" + "Fix Pavilion"

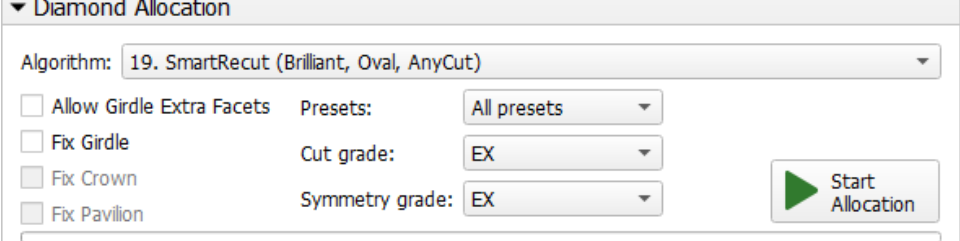

4. Fill in the other options as you need, and press Run.

5. The Smart Recut solutions with fixed girdle will appear.

Note that when the limitation is too strict, so the Smart Recut algorithm fails to produce a better solution, it will resort to using the initial simple (i) Recut as a solution.

## <span id="page-0-1"></span>Examples

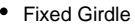

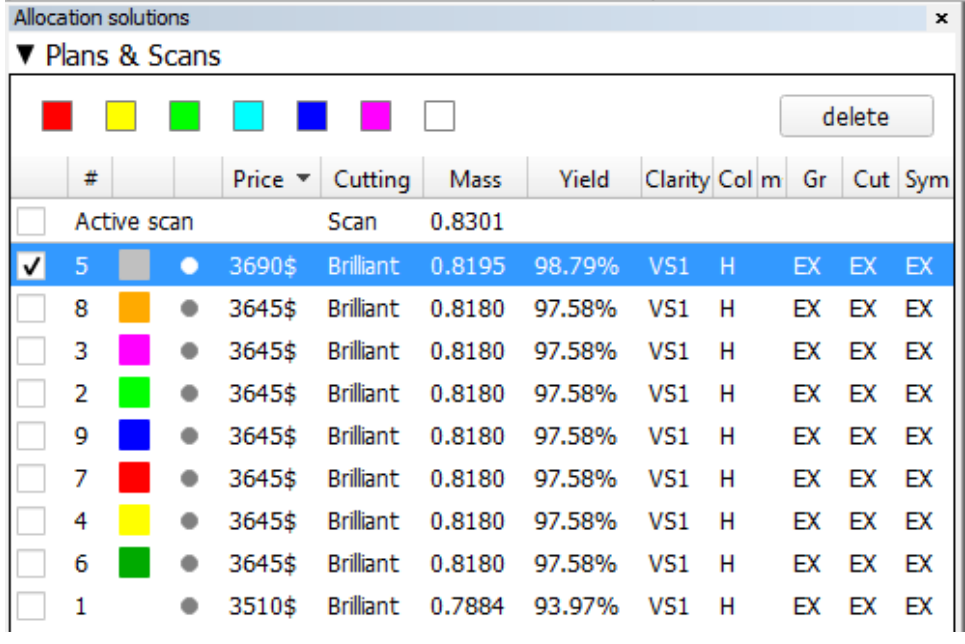

**Smart Recut example (Fi** 

Model used: Sample\_round\_SR\_fixed\_

**Original model After simple Require After Simple Require After Simple Require After Simple Require After Simple Require After Simple Require After Simple Require After Simple Require After Simple Require After Simple Re** 

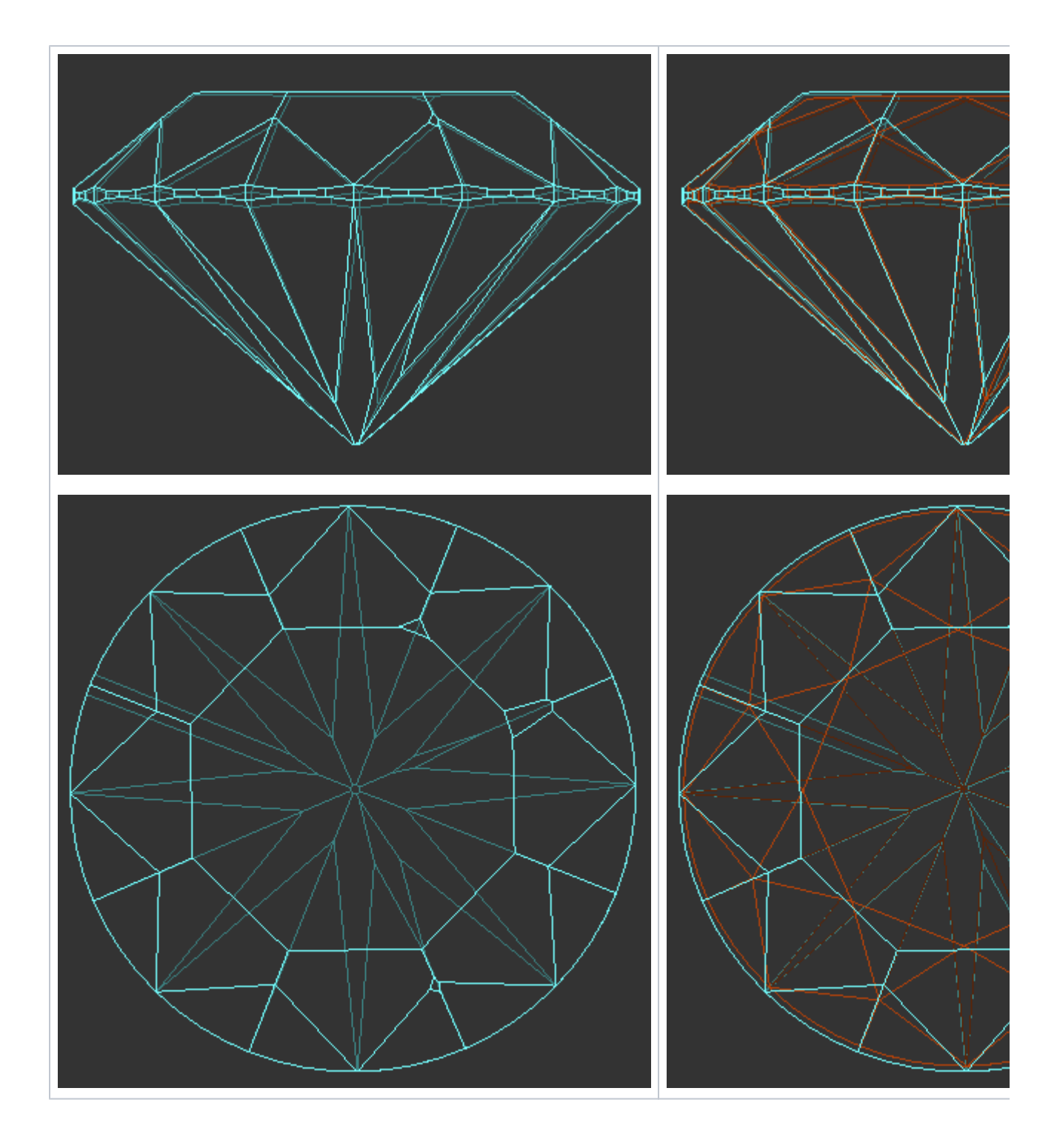

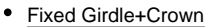

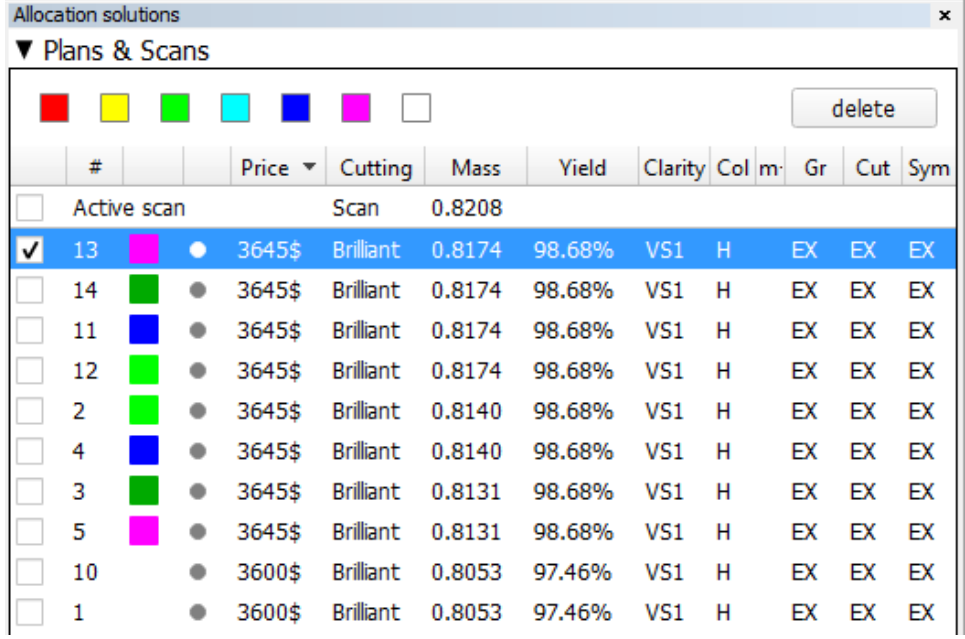

#### **Smart Recut example (Fixed**

Model used: Sample\_round\_SR\_fixed\_

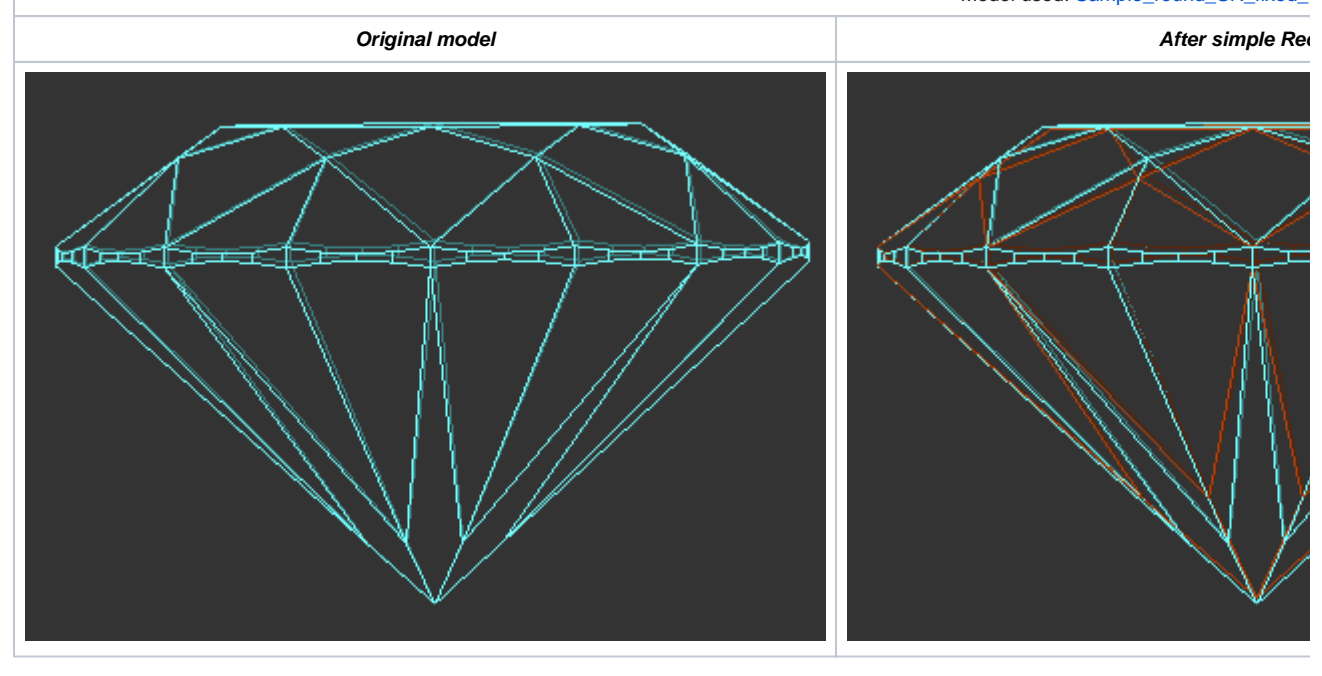

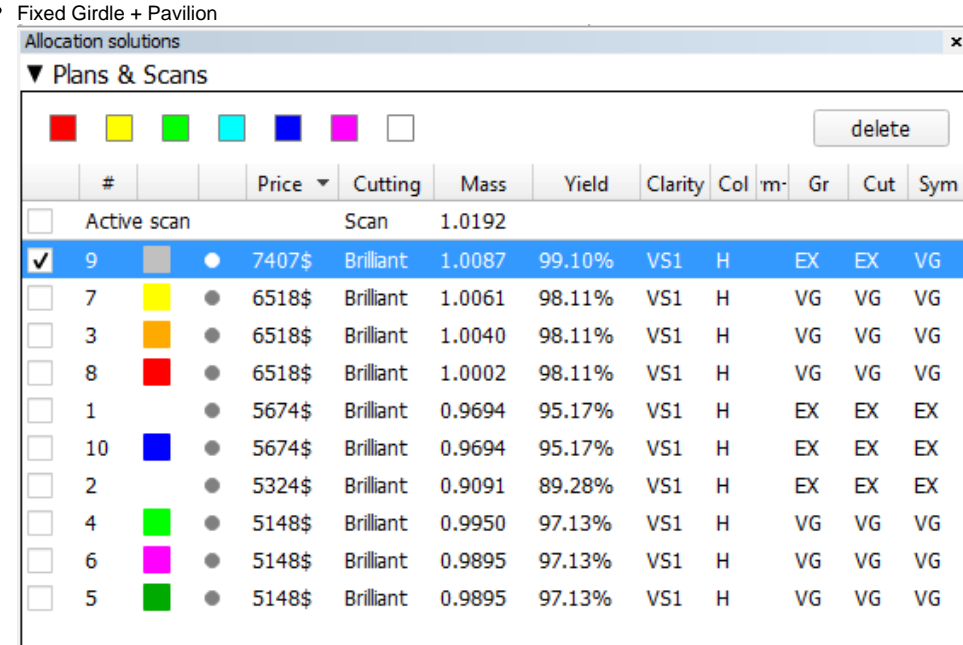

#### **Smart Recut example (Fixed**

Model used: Sample\_round\_SR\_fixed\_pavilen-

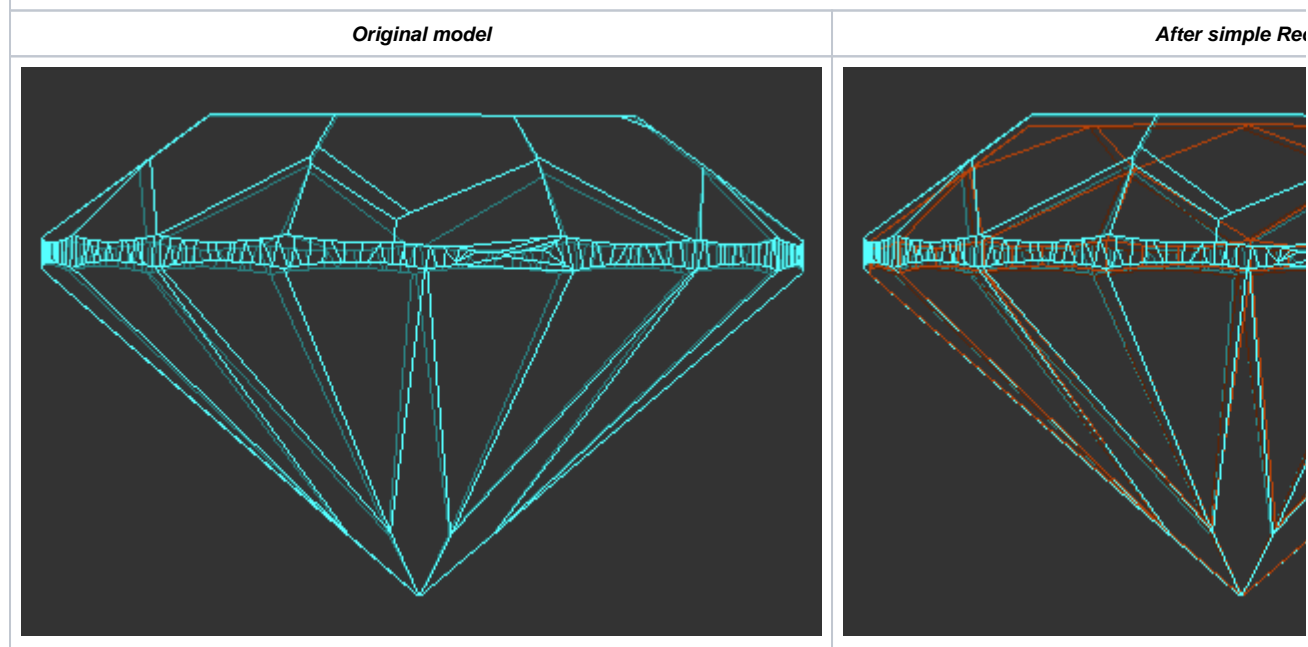

## <span id="page-4-0"></span>Remove facets from fixing

Λ

An Element Multi Selection Tool can be used with the "SmartRecut (Brilliant, Oval)" algorithm. Using the tool, you can adjust the **Fix Girdle**, **Fix Crown**, **Fix Pavilion** options usage by manual removing the facets from fixing. For example, if under the "SmartRecut (Brilliant, Oval)" algorithm, the **Fix Girdle** option is selected, it freezes all the facets of the girdle not allowing the algorithm to remove them; then, using the Element Multi Selection Tool you can exclude some facets from this freeze, so that the algorithm will mandatorily remove them from the future solution.

The "Remove facets from fixing" selection mode is applicable when all these conditions are met:

- a convex scan is selected in the list
- the "SmartRecut (Brilliant, Oval)" algorithm is selected
- at least one "fix" option is selected

To use the tool, in the **Recut** mode select your convex scan in the list, then select the "SmartRecut (Brilliant, Oval)" algorithm, set "Fix" options, and then

on the main panel toolbox, click  $\overline{R_{\cdot}}$  > **Remove facets from fixing**. This activates the Element Multi Selection Tool; now in the Scene, you can mark facets to be removed from fixing.

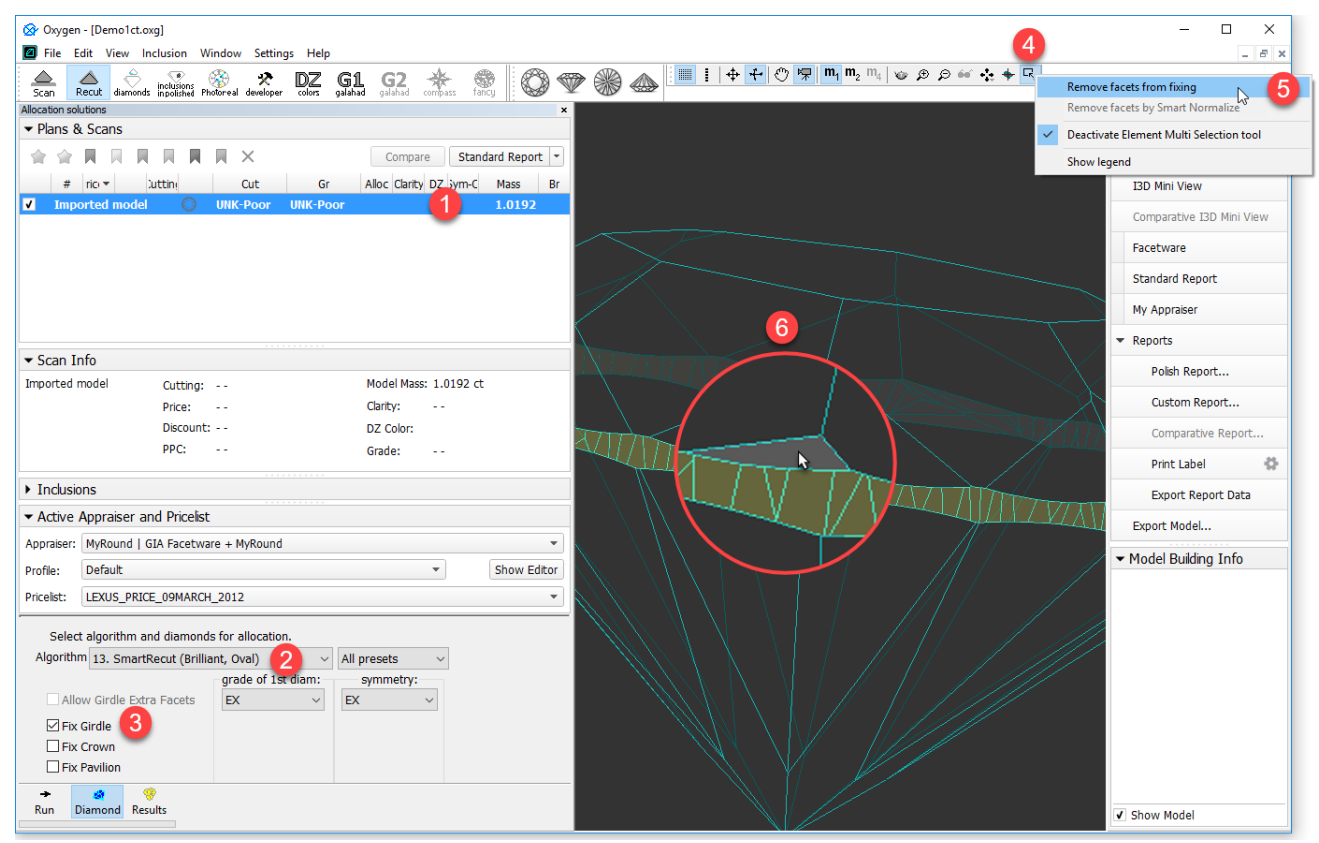

The Element Multi Selection Tool includes legend available on clicking **Show legend**.

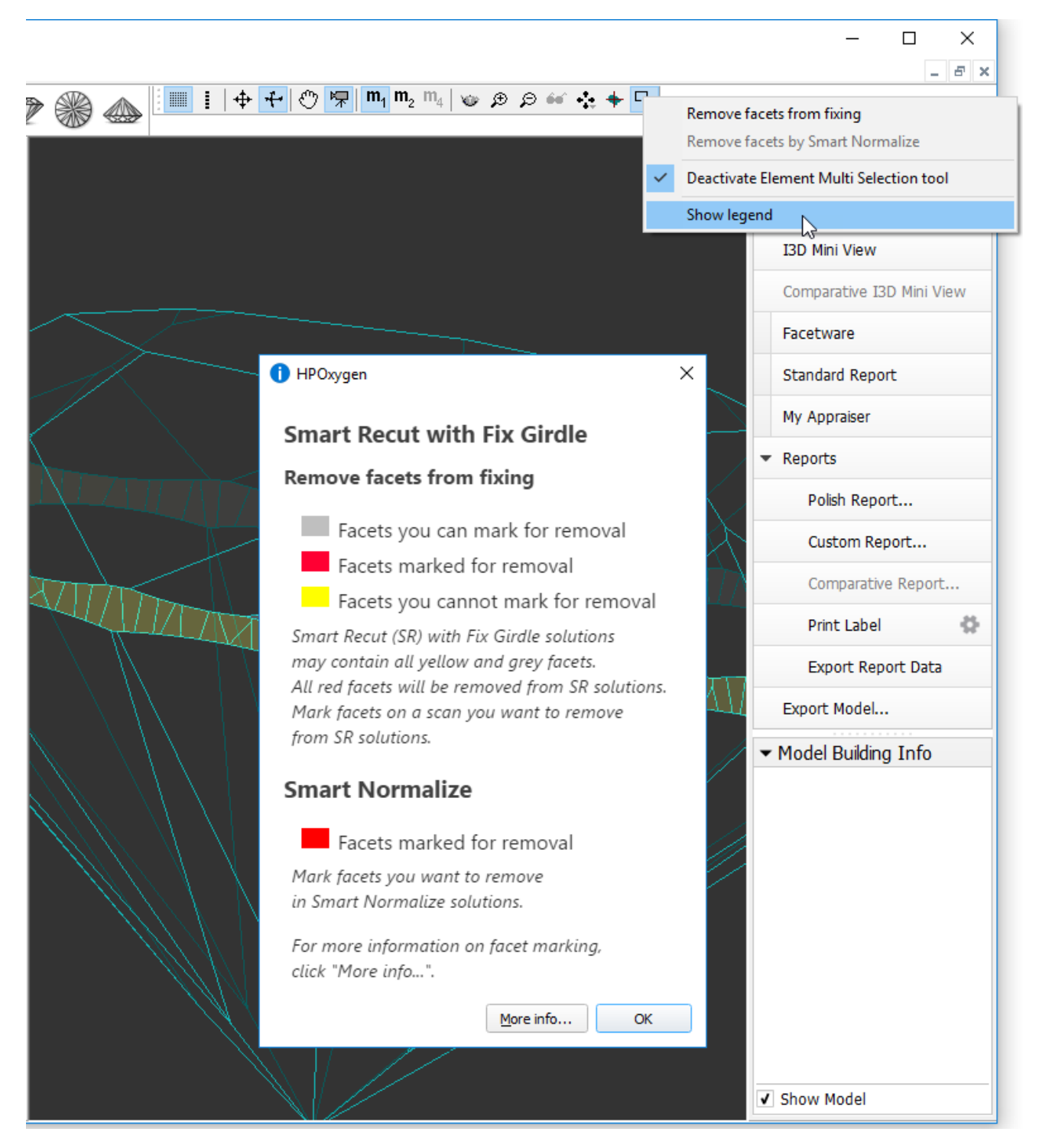

To view additional information, click **More info**. This will open a help page in your browser containing some detailed information on functionality.

As you finished with marking facets, on the main panel toolbox, click > **Deactivate Element Multi Selection tool**. This deactivates the tool.

Note that highlighting of current fixing options is only visible in the Scene when the "SmartRecut (Brilliant, Oval)" algorithm is selected and fixing O) options are enabled.

## <span id="page-6-0"></span>Fix finished facets

For now, this option is only available when working with the Brilliant cut, "GIA Facetware + MyRound" appraiser.

Λ

Sometimes it is necessary to fix facets that are practically finished considering their minor deviations from the initial plan and continue changing the plan for the remaining facets only. The system provides this ability.

To enable fixing facets, in the **Diamond Allocation** section, for the Smart Recut algorithm select the **Fix finished facets** checkbox.

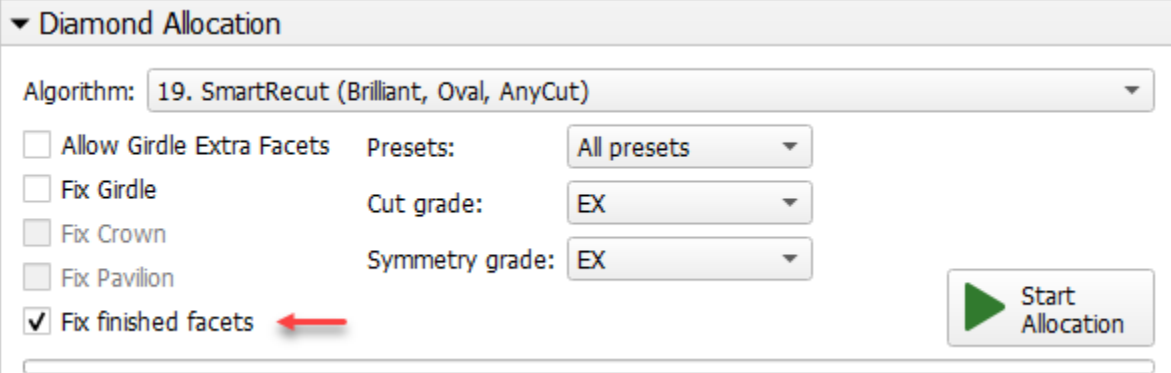

Control how exactly facets for fixing will be selected with the threshold parameters (available via Smart Recut > **Show Editor** > **Show Presets** > the **Other** tab):

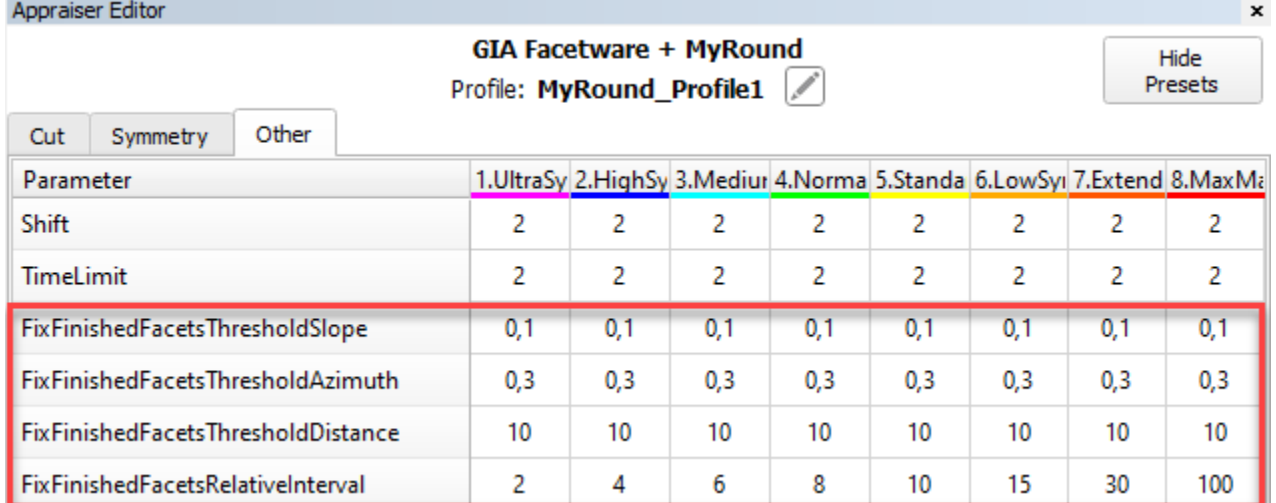

The "threshold" parameters define which facets should be fixed. The facets of the SR start model and initial scan are compared. The facets will be fixed during SR (both conditions should be met):

- **FixFinishedFacetsThresholdSlope** (°) if an angle (slope) between the facet normals is less than the specified value.
- **FixFinishedFacetsThresholdAzimuth** (°) if the difference between azimuths is less than the specified value.
- **FixFinishedFacetsThresholdDistance** (µm) if the distance from the plane to "0" difference is less than the specified value.

The **Fix finished facets** operation now always runs with the relative presets, controlled with **FixFinishedFacetsRelativeInterval**

- Values of this parameter are used to control how far **all the parameters** of an appraiser can deviate from the solution, **from which** the Smart Recut **was started**.
- The intersection of appraiser intervals and "acceptable deviation from starting solution" is used.
- "100" means "use only appraiser intervals, do not think about starting solution"; the less the number the narrower "acceptable deviation from starting solution" becomes
- **Note** that if starting solution is initially outside the appraiser intervals, then it is allowed to stay there.

### <span id="page-7-0"></span>Interaction of different fixing options

How different fix options interact with each other and with the [Allow Girdle Extra Facets](https://octonus-teams.com/wiki/pages/viewpage.action?pageId=107990009) option:

- If you select the **Allow Girdle Extra Facets** option, the **Fix Girdle** and its additions (+ **Crown** or + **Pavilion**) become unavailable, but you still can use **FixSome** with its thresholds.
- When you use **Fix Girdle** and/or its additions (+ **Crown** or + **Pavilion**), for the areas remaining unfixed you may use or not use **FixSome**.
- When you exclude manually some facets from **Fix Girdle** and its additions, the excluded ones become part of an unfixed area for which you may use or not use **FixSome**.
- You may use **FixSome** standalone.

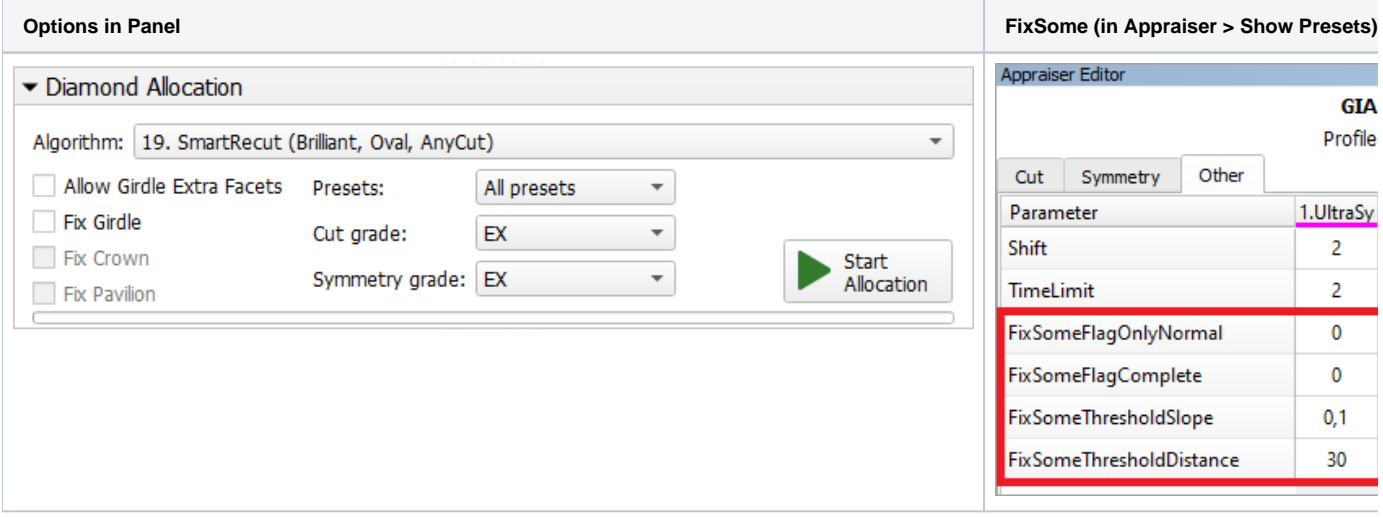